## **МЕТОДИКА ВЫПОЛНЕНИЯ ПОСТРОЕНИЙ В КОМПАС-3D ПРИ КУРСОВОМ ПРОЕКТИРОВАНИИ**

Одиночко В.Ф.

*БНТУ, Минск, Республика Беларусь, [OVF46@mail.ru](mailto:OVF46@mail.ru)*

В статье кратко описана методика использования программы Компас-3D для геометрических построений планов рычажного механизма, а также планов скоростей, ускорений и сил при выполнении курсовых работ по дисциплине «Прикладная механика литейного производства» для специальности 1-36 02 01. Задание на курсовую работу включает кинематическую схема плоского рычажного механизма, а также все необходимые данные для выполнения кинематического и силового анализа механизма графоаналитическим способом.

В качестве возможного варианта задания на курсовую работу представлена кинематическая схема плоского рычажного механизма (рисунок 1) с исходными данными (таблица 1).

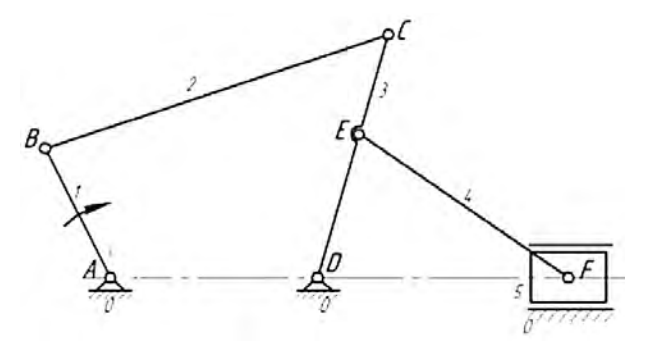

Рисунок 1 – Кинематическая схема плоского рычажного механизма

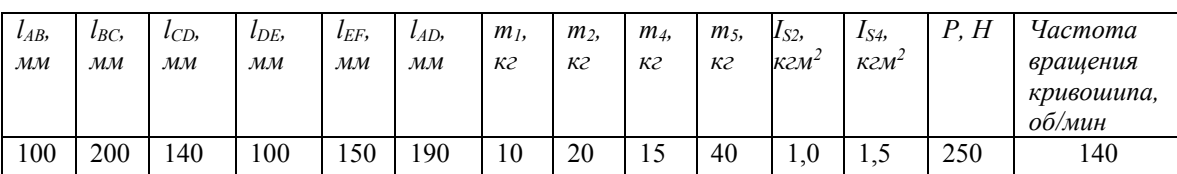

Таблица 1 – Исходные данные к курсовой работе

Для выполнения построений, при отсутствии лицензионной программы КОМПАС-3D, может быть использована бесплатная упрощенная версия программы КОМПАС-3D LT, предназначенная для использования в школах, кружках, а также в личных образовательных целях.

Выполнение курсовой работы начинается с построения нескольких (например, шести) совмещенных планов механизма. В первую очередь для построения планов положений механизма необходимо определить масштабный коэффициент  $\mu_l$  по формуле:

$$
\mu_{\rm l} = \frac{l_{\rm AB}}{AB} = \frac{0.1}{50} = 0.002 \frac{\rm m}{\rm mM}
$$

где lAB=0,1 м — истинная длина кривошипа (ведущего звена 1);

AB=50 мм – отрезок, изображающий на кинематической схеме длину кривошипа (задан произвольно).

Длины остальных звеньев механизма, отображаемых на кинематической схеме рассчитываются путем деления их истинных длин на масштабный коэффициент µl.

Затем в открытой программе «Компас-3D» на вкладке «Создать» выбирается «Фрагмент». Для построения траектории движения точки В выбирается инструмент «Окружность». Окружность диаметром 50 мм изображается штрихпунктирной линией и добавляются оси.

Точка D находится на расстоянии 95 мм правее точки А на горизонтальной оси с учетом масштабного коэффициента. Траекторией точки С будет дуга окружности радиуса R=70 мм с центром в точке D.

В качестве начального первого плана механизма принимают план, соответствующий одному из крайних положений выходного звена, т.е. в данном случае, например, крайнее правое положение ползуна. Для этого складываются длины кривошипа АВ и шатуна ВС, и дугой окружности этого радиуса делается засечка на траектории точки С. Далее проводится вспомогательная прямая через полученную засечку и точку А.

Далее основной линией изображается начальное положение кривошипа АВ, ползуна ВС и коромысла СD. Траекторией точки Е будет дуга окружности радиуса R=50 мм, с центром в точке D. Необходимо провести эту окружность.

Затем нужно продлить вправо горизонтальную ось, которая будет является траекторией движения точки F. Дугой окружности радиуса R=75 мм, с центром в точке Е, делается засечка на горизонтальной прямой AF, и получается начальное положение точки F. После соединения точек E и F построение плана механизма, соответствующего крайнему правому положению ползуна закончено.

Для построения нескольких планов механизма, например, шести нужно разделить траекторию точки В на шесть равных частей, начиная от начальной точки с помощью инструмента «Точки по кривой» и начертить шесть положений кривошипа АВ.

Используя инструменты программы «Компас», с помощью геометрического калькулятора, находятся последовательное положение всех точек механизма в каждом из шести положений. Точки соединяются контурными линиями.

Далее с использованием инструментов «Геометрия», «Окружность» «Редактирование» «Усечь кривую» строятся кинематические пары механизма. На рисунке 2 представлены совмещённые планы механизма в окончательном виде.

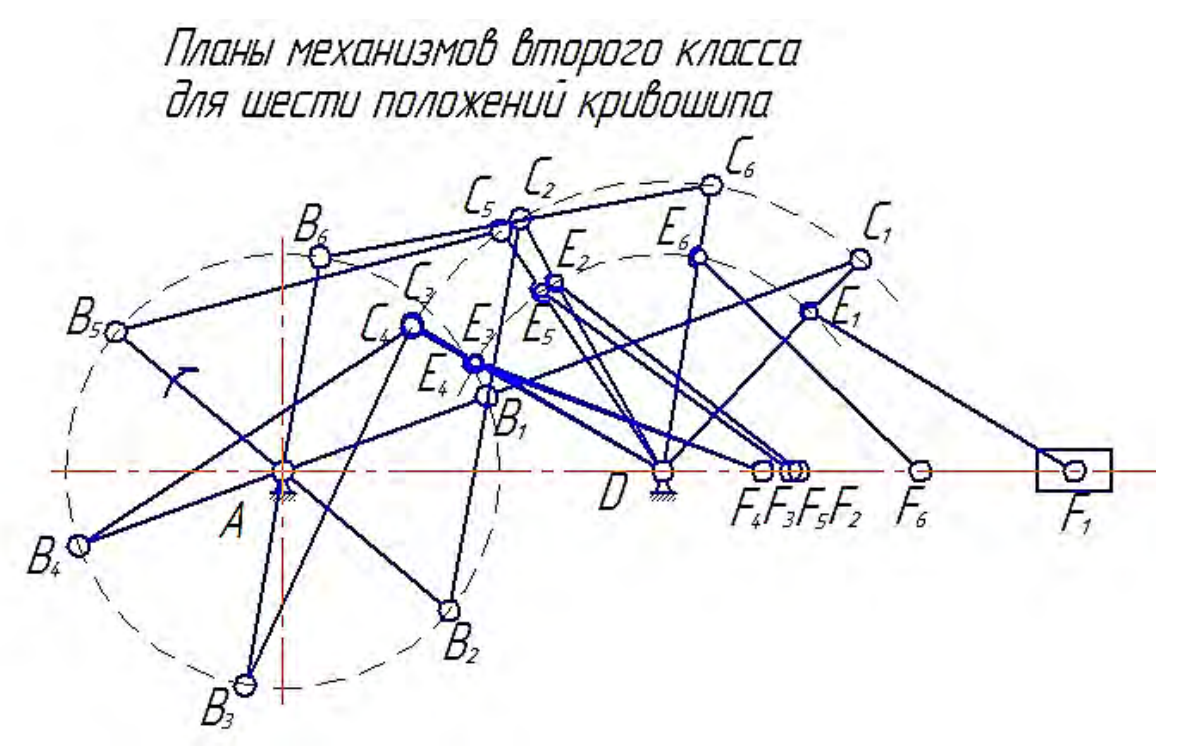

Рисунок 2 – Шесть положений плоского рычажного механизма

После построения совмещённых планов механизма следует приступить к кинематического анализу, целью которого является определение ускорений центров масс и угловых ускорений звеньев во всех шести положениях ведущего звена. Инструментарий КОМПАС-3D позволяет выполнить эти построения с высокой точностью. Для построения полюсов планов скоростей и ускорений используется инструмент «Точка» на активизированной инструментальной панели «Геометрия». Для ввода надписей используется инструмент «Ввод текста» на инструментальной панели «Обозначения». Для отображения стрелок применяется инструмент «Линия-выноска». Измерение длин векторов осуществляется инструментом «Расстояние между 2 точками» на инструментальной панели «Измерения (2D)». Для точности построений необходимо использовать вспомогательные линии и привязки.

В качестве примера на рисунке 3 представлен план механизма в пятом положении ведущего звена, а также планы скоростей и ускорений. Результаты вычислений значений скоростей и ускорений для пятого положения механизма представлены в таблицах 2 и 3.

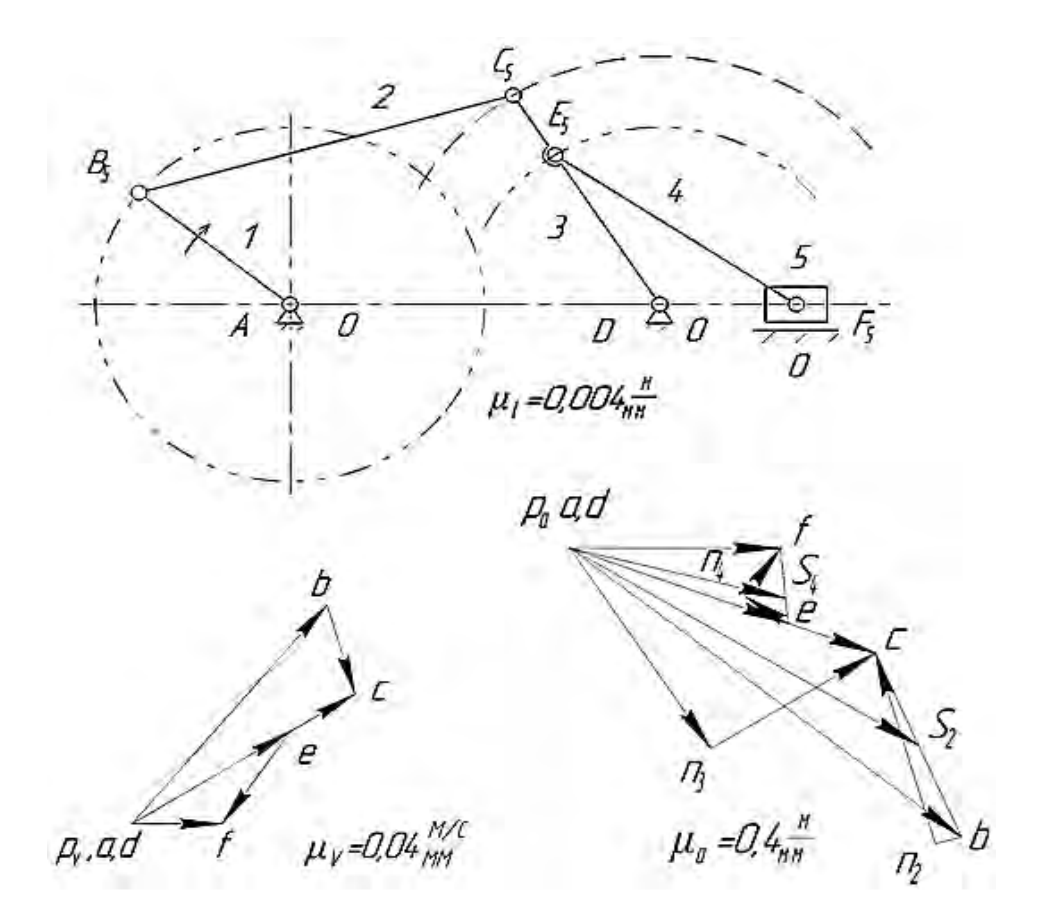

Рисунок 3 – Планы скоростей и ускорений

Таблица 2 – Результаты вычислений скоростей

| $\omega_1$ | $V_{B,}$ | $V_{CB}$ | $V_{C,}$ | $V_{E,}$ | $V_{FE, 1}$ | $ V_{F,}$ | $\omega_2$ | $\omega_3$    | $\omega_4$ |
|------------|----------|----------|----------|----------|-------------|-----------|------------|---------------|------------|
| $c^{-1}$   | M/C      | M/C      | M/C      | M/C      | M/C         | M/C       | $c^{-1}$   | $\alpha^{-1}$ | $C^{-1}$   |
| $-14,66$   | 1,466    | 0,48     | 1,25     | 0,9      | $0,58$ 0.43 |           | $-2,4$     | $-8,93$       | $-3,87$    |

Таблица 2 – Результаты вычислений ускорений

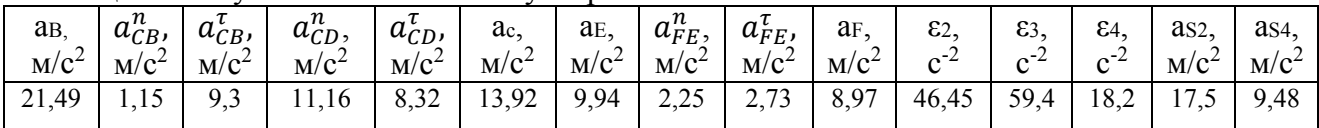

Задачей кинетостатического (силового) анализа является определение реакций в кинематических парах механизма и внешнего уравновешивающего момента сил, приложенного к входному звену. При силовом анализе механизмов используют принцип кинетостатики, в соответствии с которым, для нахождения реакций в кинематических парах можно использовать уравнения равновесия статики, если к внешним силам, действующим на звенья механизма, прибавить силы инерции.

Силовой анализ механизма производят в последовательности, обратной последовательности исследования его кинематики. Простейшими кинематическими цепями, обладающими кинетостатической определимостью, являются структурные группы Ассура. Силовой анализ производят по группам Ассура, начиная с последней, включающей в себя выходное звено. При построении планов сил используется тот же инструментарий, как и при построении планов положений, скоростей и ускорений.

Силовой анализ завершается определением уравновешивающего момента приложенного к ведущему звену 1 (рисунок 4). Для этого в точке В звена 1 прикладывается реакция R<sub>21</sub> и затем умножается на плечо H<sub>21</sub> с учетом масштабного коэффициента длины.

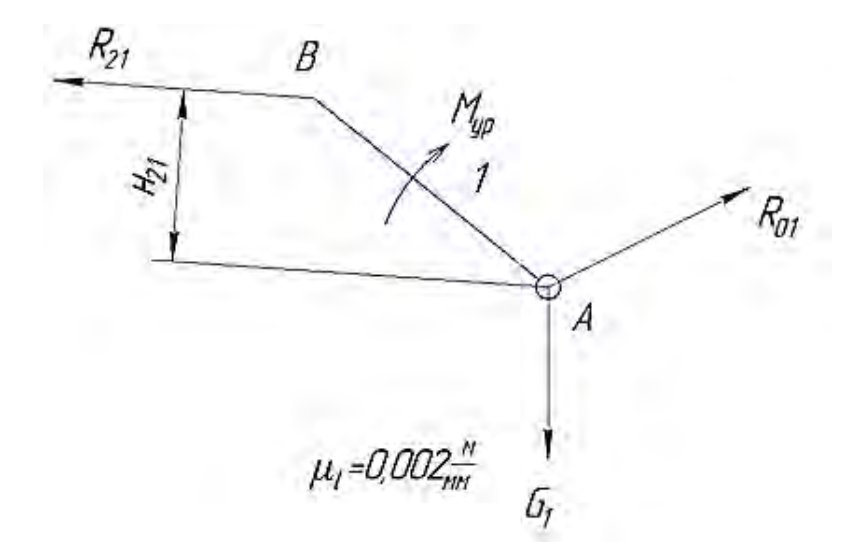

Рисунок 4 - Ведущее звено механизма

Результаты силового анализа представлены в таблице 4.

Таблица 4 - Результаты силового анализа

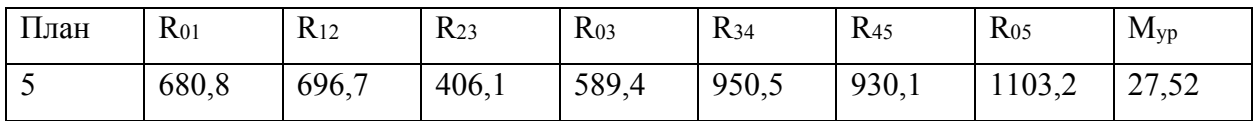

## СПИСОК ИСПОЛЬЗОВАННЫХ ИСТОЧНИКОВ

- 1. Одиночко В.Ф. Использование программы КОМПАС-3D для построения планов рычажного механизма. Учебно-методическое пособие для студентов специальности 1-36 02 01 «Машины и технология литейного производства». Учебное электронное издание. Регистрационный номер БНТУ/МТФ 32-46.2015, 26 с.
- 2. http://kompas.ru/kompas-3d-lt/download/. KOMIIAC-3D-LT V12.
- 3. http://www.twirpx.com/file/1512443/. ACKOH. КОМПАС-3D V15. Руководство пользователя.